## **PASO 1:**

Descarga el archivo de Excel que llegó a tu correo electrónico:

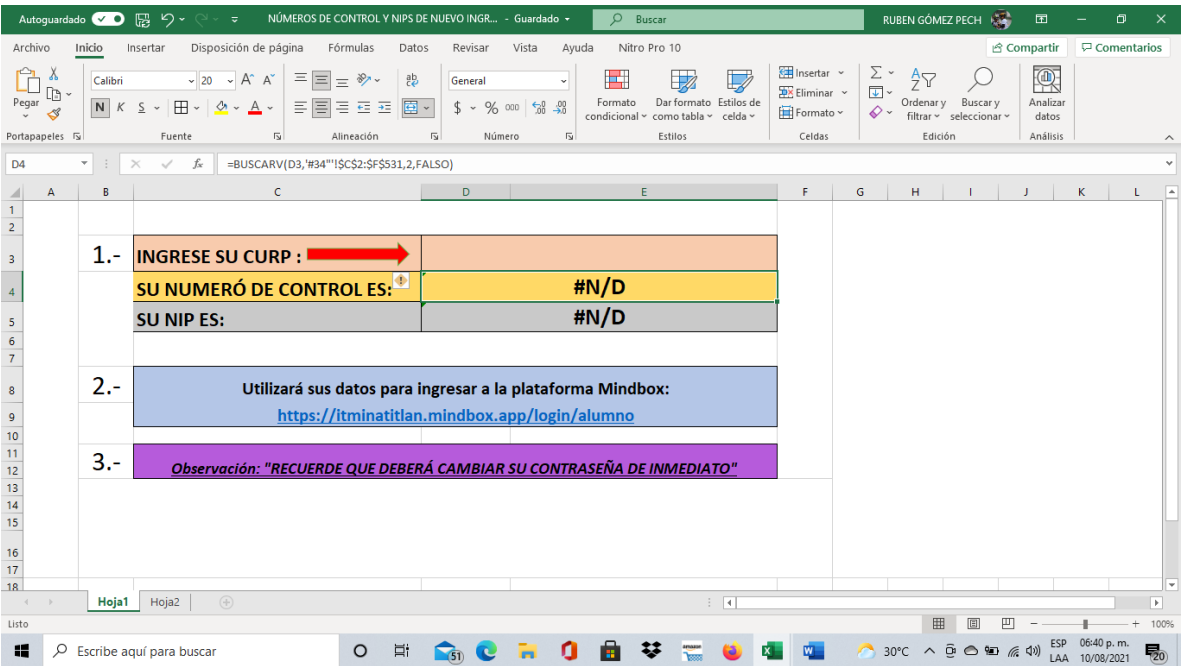

## **PASO 2:**

Selecciona la celda D3 con el puntero del mouse

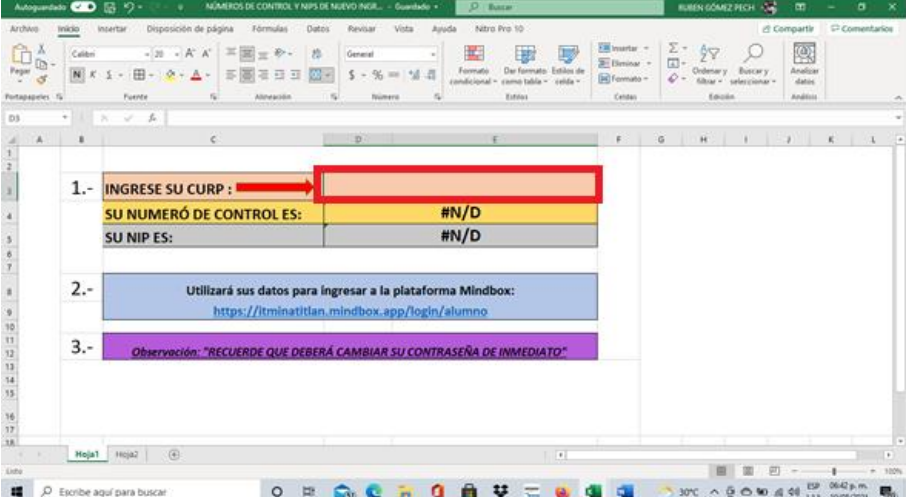

# **PASO 3:**

En la barra de fórmulas teclea en mayúsculas tu curp y dar un enter para finalizar

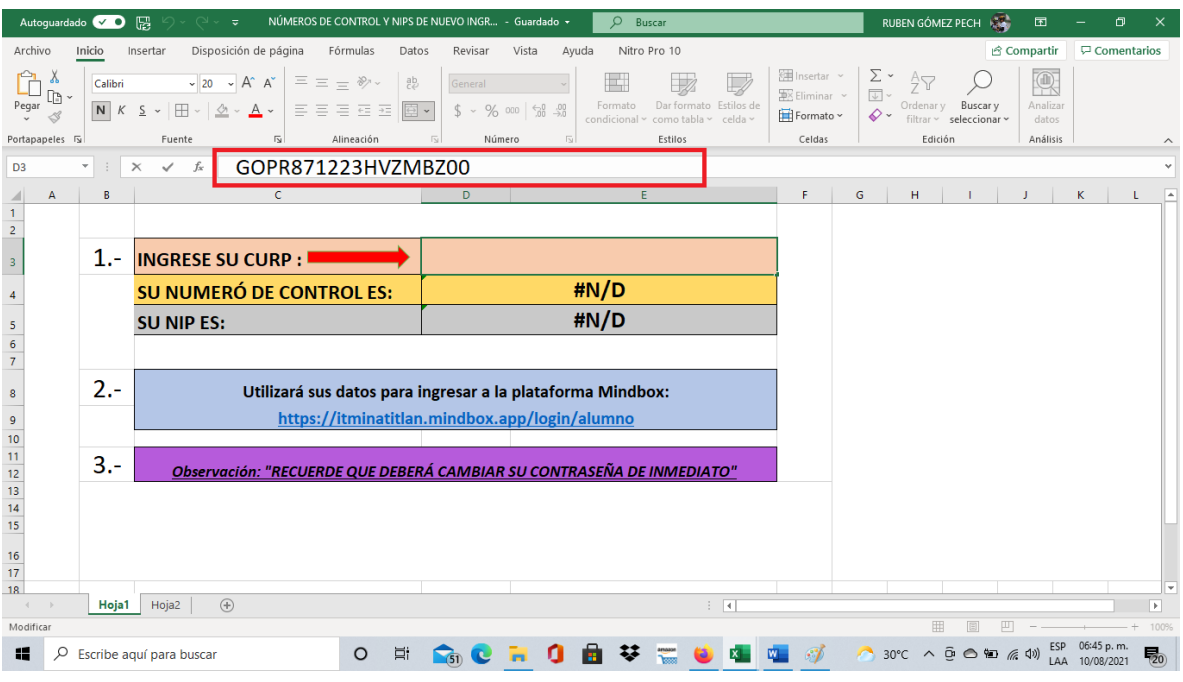

### **PASO 4:**

Aparecerá tu número de control y nip único que te permitirá ingresar a Mindbox

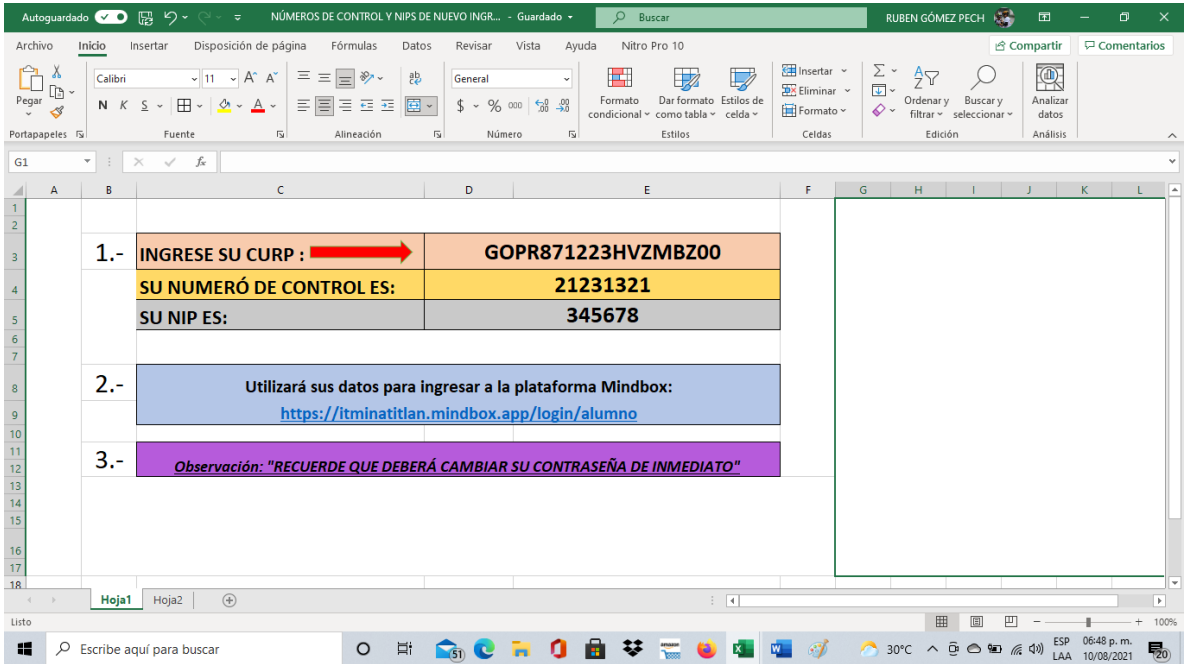

#### **PASO 5:**

Ingresa a: [MindBox®](https://itminatitlan.mindbox.app/login/alumno) <https://itminatitlan.mindbox.app/login/alumno>

Escribe el número de control que apareció en el excel y el nip de manera manual en las celdas vacías de la página oficial Mindbox.

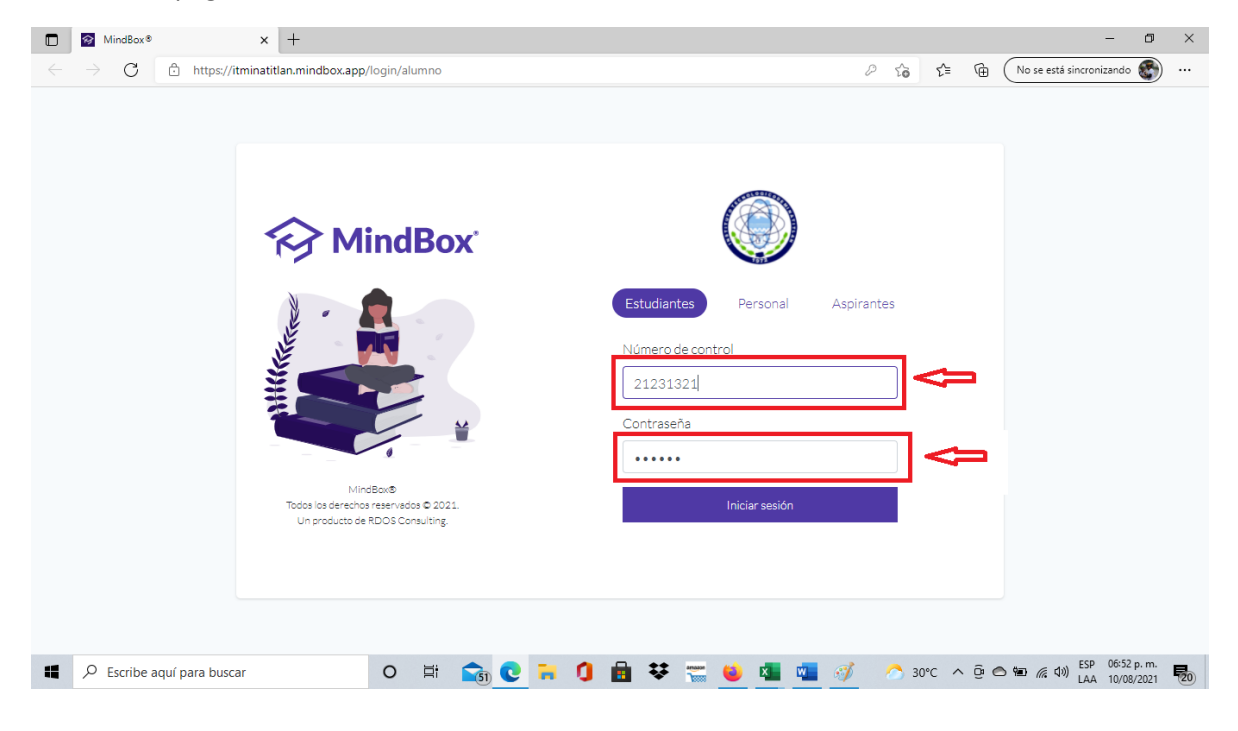

### **PASO 6:**

Ahora ya puedes utilizar tu sesión Mindbox , para el control y seguimiento del avance de tu carrera y la generación de tus constancias oficiales.

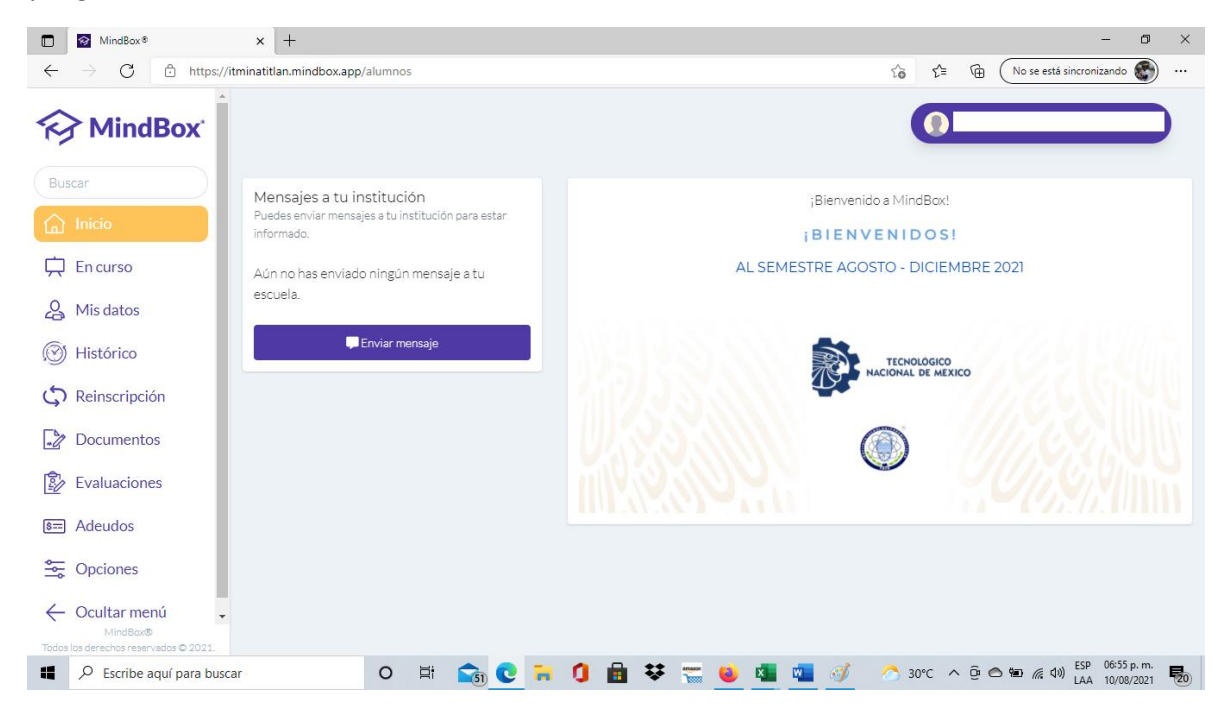